# 2012 年度 メディアプロジェクト演習 1 HTML 講座 発展編 1

立命館大学情報理工学部 メディア情報学科

進捗が遅れている場合に限り、テキスト中で 【省略可】マークのついた節は省略してもよい.

### 1 リンクタグ

1.1 リンクを張る

WWW の最大の特徴として、あるページから他 のページへ自由にジャンプして閲覧できる点があ ります.このようなジャンプをリンクと呼びます. 別のページへのリンクを張るには、<a href=・・・ > ~< /a>タグを使います. このタグで囲まれた範囲 をクリックすると,「href」属性に指定した URL (http://www.ritsumei.ac.jp など)やファイル名 (index.html など)へジャンプできます.

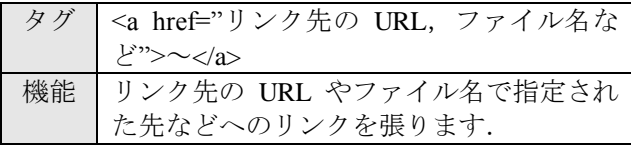

(sample14.html)

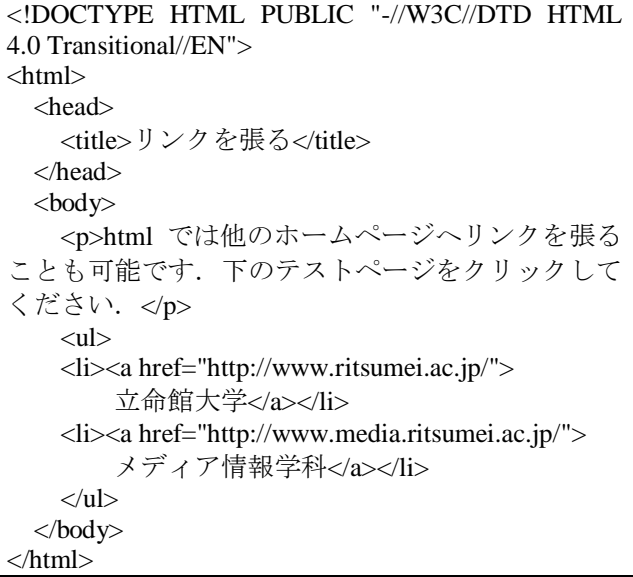

### 1.2 複数のページを作ってリンクを張る

他の URL へリンクを張るだけでなく,ローカル な自分の所の文書にもリンクすることができます. 今までは、最初に開くトップページ (インデック スページ)だけを編集してきましたが, Web サイ トは,通常,1 つのページだけではなく,いくつ かのページをハイパーリンクで有機的につなげて,

全体で 1 つのサイトを構成するようにするのが普 通です.

同じディレクトリ内にあるファイルにリンクを 張る場合, href 属性の記述は,

<a href="ファイル名" >~</a> (例:<a href="index.html"> $\sim$ </a> $\diamond$  $\langle a \text{ href} = \text{''hobby.html''} > \text{''} \langle a \rangle$ 

のように,単にファイル名のみとなります. あるファイルから,別のディレクトリ内にある ファイルへリンクを張る際には,

<a href="ディレクトリ名/ファイル名"> ~< /a>

のようにファイルの位置を相対パスで記述します. いくつかのページを作る前に,まず,それぞれ のページの内容をどうするか決め,その内容に沿 ったファイル名を考えます. 例えば経歴や趣味な どについて詳しく説明するページを別途設けるの であれば, そのページのファイル名は, 「profile.html」や「hobby.html」などが考えられま す. 他の良い名前を思いついたら、それでもかま いません.日本語のローマ字綴りでも良いでしょ う. shumi.html などでも良いわけです. ただし, WWW のリンクでは、今の所日本語のファイル名 には対応していません.

(sample15.html)

<h3>立命太郎のホームページへようこそ</h3>  $<$ ul $>$ <li><a href="profile.html">経歴</a></li> <li><a href="hobby.html">趣味</a></li>  $\langle \text{ul} \rangle$  $\langle$ hr $>$ <p><a href="index.html"> ト ップ ペー ジに もど る  $\langle$ a $\rangle$ 

基本課題 8: 自己紹介ページから,立命館大学の ホームページにリンクを張ってください.

# 2 色の指定(発展編)

### 2.1 背景・基本の文字色

body 要素の属性「bgcolor」を使って,バックグ ラウンドの色を指定する事ができます.

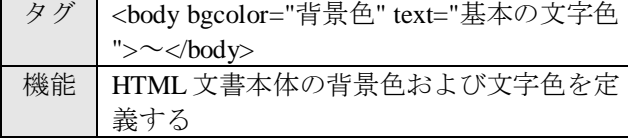

例えば, 背景色を black にしたい場合は, 次に ように書きます.

#### (sample16.html)

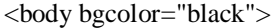

背景色を指定した場合は,同時に基本の文字色 も指定しておく方が良いとされています。背景色 とテキストの色とが似た色になってしまうと、読 みづらくなる可能性があるからです.

#### (sample16.html)

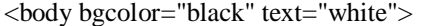

リンクしているテキストの色についても同様に 指定した方が良いとされています.

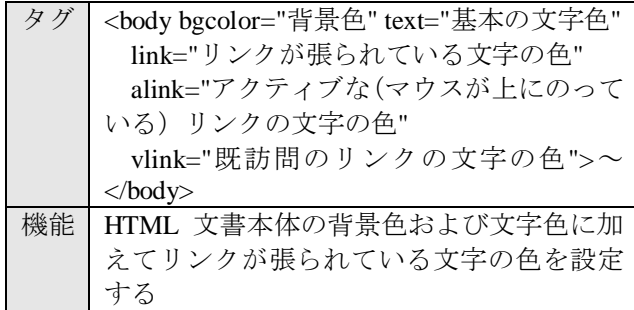

#### (sample17.html)

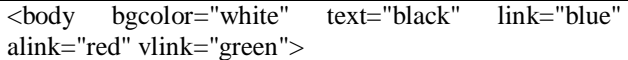

ここで, link が未訪問のリンク, vlink が既訪問 のリンク,alink がアクティブな(マウスが文字の 上にのっている)リンクです.

### 2.2 16 進数を使った色の表し方

基礎編で登場した,基本の 16 色以外の色だけでは, 例えばピンクやオレンジなどの中間色を使うこと ができません.基本の 16 色では表現できる色の種 類が少なすぎますので,16 進数による色の指定方 法が用意されています.

「bgcolor="・・・"」のふたつの「"」のくくりの中 に,まず「#」を書き,その後ろに,RGB の順, つまり,赤,緑,青の順に,2 桁ずつの 16 進数を 書きます.大きい数字ほどその色が明るくなりま す.例えば,「"#ff0000"」は赤,「"#00ff00"」は 緑,「"#0000ff"」は青となります.

#### (sample18.html) <body bgcolor="#ddffdd">

などとすると,緑がかった薄い色の背景となり ます.

ピンクやオレンジに近い色を 16 進数を用いて 指定する場合は,それぞれ,「#ffbbcc」「#ffa300」 とすると表示されます.

16 進数による色指定で表示できる色の種類が, 以下の URL に記載されていますので,参考にして ください.

### http://www.page.sannet.ne.jp/mtoga/html/ bih-h\_x1.htm

なお,16 進数は,0 から,15 までの数を一桁で 表すもので,0,1から始まって,9より後ろは,順 に,a, b, c, d, e, f までとなります.a, b, c, d, e, f は, 10 進数だと,10, 11, 12, 13, 14, 15 の数を表します.

基本課題 9: 自己紹介ページの背景と基本の文 字色を,16 進数による色表現を使用して,好き な色に設定してください.

### 3 リストタグ

基礎編では,文章の前に「・」を表示させるリ ストの書き方について説明しましたが,ここでは 数字や項目入りのリストの書き方について紹介し ます.

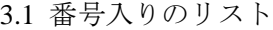

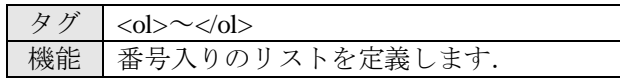

(sample19.html)

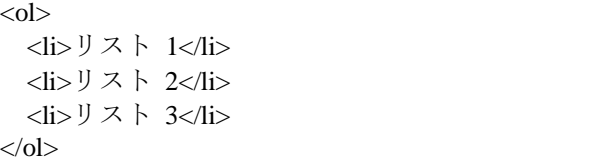

### 3.2 項目名入りのリスト

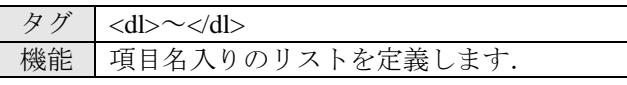

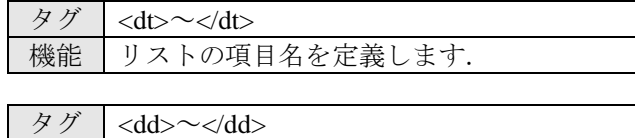

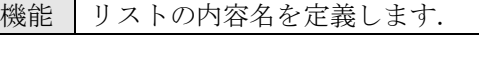

### 2012 年度 メディアプロジェクト演習1 HTML 講座発展編1 HTML 講座発展編1

(sample19.html)

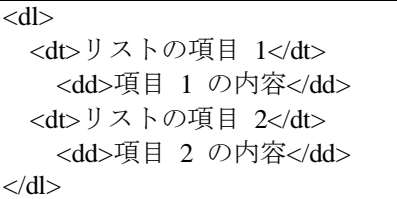

### 3.3 リストの中にリストを作る

sample19 のようにリストの中にまたリストを定 義することも可能です.

(sample19.html)

 $<$ ul $>$ <li>リスト1  $<$ ol $>$  $<$ li>リスト1-1  $<$ li>リスト1-2  $\langle$ ol $>$ <li>リスト2  $<$ /ul $>$ 

基本課題 10: HTML 基礎編 課題 5 で作成した 趣味の箇条書きを,3.1~3.3 のどれかのタグを使 って書き換えてみてください.

### 4 画像を用意する

### 4.1 ファイルサイズに注意

テキストだけのページだと,文字数にもよりま すが、通常はあまり大きなファイルサイズ(バイ ト数)にはなりません.しかし,画像ファイルの 場合は,ファイルサイズが大きい場合があります. ファイルサイズが大きいと,Web ページを閲覧す るときに,なかなか画像が表示されない原因とな ります. よって, Web ページに張り付ける画像フ ァイルは,ファイルサイズを必要最小限にするこ とが肝心です.

RAINBOW では、皆さんが使えるホームディレ クトリの容量は 50 MB までとなっています. ホー ムディレクトリの中のデータが 50 MB を超える と,プログラムがコンパイルできなくなるなどの 現象も発生しますので,大きなファイルサイズの 画像を利用しないように注意しましょう.

### 4.2 ファイル形式

画像の圧縮形式には様々なものがあります.ア イコンなど,使用している色の総数が少ないコン ピュータ・グラフィック的な画像の場合は GIF, PNG 形式が多く使われ、写真などの自然画像の場 合は JPEG 形式が多く使われます.

#### 4.3 フリー素材の利用

インターネット上には,アイコンや壁紙などの 画像材料を置いているページが沢山あります. 自 由にダウンロードして使って良いものがあります ので、気に入ったものがあれば使っても良いでし ょう.

ただし,使用に当たっては制限が有る場合が 多々ありますので,そのページの説明や指示をよ く読んで使うようにしましょう.Web 材料である という事を唱っていないページの画像データは, ほとんどの場合,二次利用を認めていないので, むやみにゲットしたり,自分のページで使ったり しないようにしましょう.場合によっては法に抵 触したり,訴えられたりする可能性もないとは言 えません.

#### 4.4 デジタルカメラの利用【省略可】

最近は、デジタルカメラが普及し、写真をコン ピュータで扱う事が容易になりました.Web ペー ジに貼付けたり, E-mail にディジタル写真を添付 して送るというような事も多くなるでしょう. た だ,最近はディジタル写真の画素数が増え,1000 万画素などという写真が撮れるデジタルカメラも めずらしくなくなり,これからますます画素数は 増えて行くでしょう.当然ですが,画素数が増え るとともに画像自体のデータサイズが大きくなり ます. 圧縮された形式の JPEG ファイルであって も、画素数が大きいと、容易に 1 MB を越してし まったりします.

では,ファイルサイズを小さくするにはどうす ればいいでしょうか. いろいろな方法が考えられ ますが,ここでは Windows のアプリケーションを 使ってファイルサイズを小さくする方法を紹介し ておきます.

以下のいずれの方法も元のファイルの情報を減 らす方向での作業になりますから,作業を行なっ た後からは、元の画像を復元できません. 必ず元 のファイルのバックアップをとっておきましょう.

### (1) 解像度を落とす

アプリケーションによって「解像度を小さくす る」とう表現をしたり,「画像サイズを小さくす る」という言い方になったりします.後者の場合 は,単に表示サイズを小さくしているだけで実際 のファイル自体に変化のない場合もありますから, 前出の方法で,しっかりファイルサイズを調べて 確かめた方がいいでしょう.操作を行なった後で, 保存します.

Microsoft Photo Editor では,「イメージ」→「サ イズ変更」で,画像の解像度を変更することがで きます.

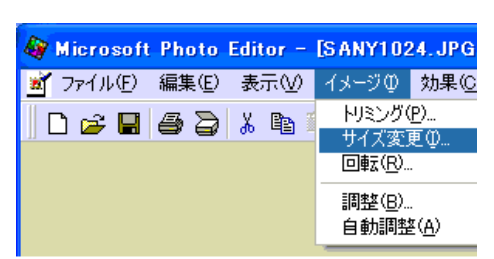

図5 画像の解像度を変更する

### (2) トリミング

画面の外側の方の不要な部分をカットしてしま う方法で,「切り抜き」という言葉が使われる場 合もあります. 必要な部分だけを選択し、後はア プリケーションの「トリミング」や「切り抜き」 といった機能を使って不要な部分を切り取って保 存します.

Microsoft Photo Editor では,「選択」アイコンで 切抜きしたい範囲を指定し,「イメージ」→「ト リミング」を選択することで,画像の切り抜きを 行うことができます.

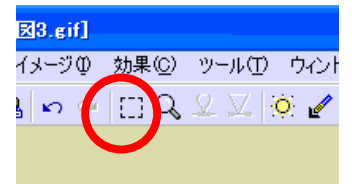

図6 「選択」アイコンをクリックし 画像中の切り抜きしたい範囲を指定する

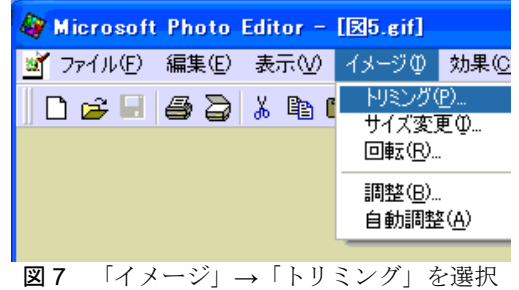

#### (3) 圧縮率を高める

JPEG などの圧縮を伴ったフォーマットの変換 時には,オプションで圧縮率を調節する事ができ ます. 圧縮率を高める事で、ファイルサイズを小 さくすることができますが,引き換えに画像の質 は落ちる事になります.ただ,ほとんど違いがわ からない範囲でかなり圧縮率を上げる事は可能で す. (ただし、この方法は, Microsoft Photo Editor では利用できません)

以上の方法を併用する事で効果を高める事がで きるでしょう.

### 元のファイルのバックアップ

画像ファイルを編集すると,やっぱり元の方が 良かったとか,元に戻して別の編集をしたいなど と思う事も時々起こります. そこで、下のファイ ルを前もって別ディレクトリにコピー・アンド・ ペーストしたり,別のドライブやディスクにコピ ーしておく事でバックアップをとっておくのが賢 明です.

# 5 画像の張り付け

#### 5.1 画像の大きさを調整する

基礎編で勉強した src,alt 属性以外の img 要素 で良く使われる属性としては,width と height 属性 があります.

width, height 属性は、表示される画像の幅と高 さを与えます. width, height 属性を与えることに よって,Web ブラウザは,画像データが到着する 前にページのレイアウトを始めることができるよ うになります.

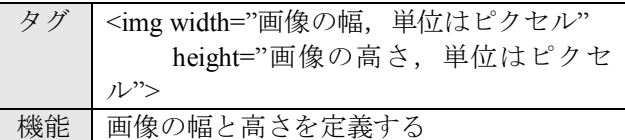

(sample20.html)

htmlでは画像の大きさを調整することが可能です.  $br>$ もとのサイズ<br> <img src="logo\_rits.gif"><br><br> 幅を200pixelに変更<br> <img src="logo\_rits.gif" width="200"><br><br> 幅を200pixel,高さを50pixelに変更<br>  $\langle$ img src="logo\_rits.gif" width="200" height="50">

### 5.2 画像の配置 【省略可】

画像の配置を,「左寄せ」「中央寄せ」「右寄 せ」と変更することも可能です.このような配置 に関するタグは第7章で説明します.

### 5.3 画像にリンクを張る【省略可】

発展編の第 2 章で文字にリンクを張る方法につ いて説明しましたが, HTML では、文字と同様. <img>タグを<a href="">~</a>タグで囲むことに よって,画像にもリンクを張ることができます.

#### (sample21.html)

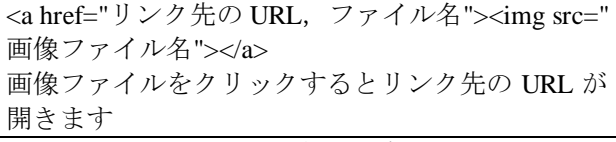

上記 sample24.html をブラウザで表示すると,画

# 2012 年度 メディアプロジェクト演習1 HTML 講座発展編1 HTML 講座発展編1

像の周りにリンクが張られていることを示す枠線 が入ります.この枠線がデザインの邪魔になる場 合は,以下のように「border」属性を"0"にするこ とで枠線を非表示にすることができます.

### (sample21.html)

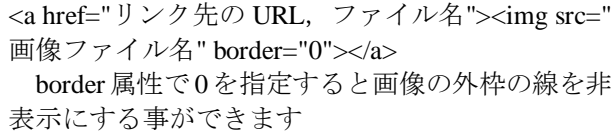

# 5.4 背景に画像を張り込む 【省略可】

2.1 節 (sample16.html) では背景に色を設定する 方法を説明しましたが,背景に画像を張り込むこ ともできます.body 要素の属性「background」を 使って,バックグラウンドの画像を指定します.

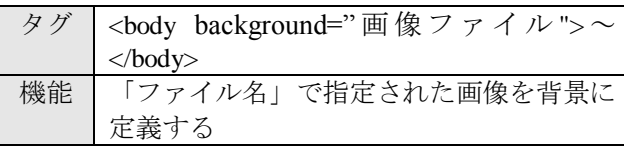

(sample22.html)

<br/>body background="61.gif"> <p>htmlではページ全体の背景に画像を表示させる ことが出来ます. </p> </body>

発展課題 1: HTML 基礎編 課題 6 で貼り付けた画 像の大きさが 2 倍になるように変更してください.

# 6 表の表示

# 6.1 表の外観を変更する

基礎編で作成した表には, 枠線が表示されず, 表の要素が見にくかったと思います. そこで,table 要素の「border」「cellspacing」「cellpadding」属性 を使って、表の枠線やその太さ、要素(セル)内 のマージンを指定することができます.

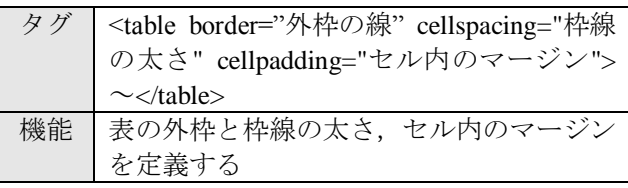

# (sample23.html)

表の枠線とその太さと要素内のマージンを設定す る. <table border="1" cellspacing="0" cellpadding="0">  $<$ tr $>$ <td>セル1</td>

<td>セル2</td>  $\langle tr \rangle$ </table><br> <table border="1" cellspacing="3" cellpadding="0">  $<$ tr $>$ <td>セル1</td> <td>セル2</td>  $\langle tr \rangle$ </table><br> <table border="3" cellspacing="0" cellpadding="0">  $<$ tr $>$ <td>セル1</td> <td>セル2</td>  $\langle tr \rangle$ </table> <table border="1" cellspacing="0" cellpadding="3">  $<$ tr $>$ <td>セル1</td> <td>セル2</td>  $\langle tr \rangle$ </table>

# 6.2 表・セルの幅を指定する 【省略可】

table 要素,および td 要素の「width」属性を使 って,表全体の幅や,それぞれのセルの幅を指定 することができます.

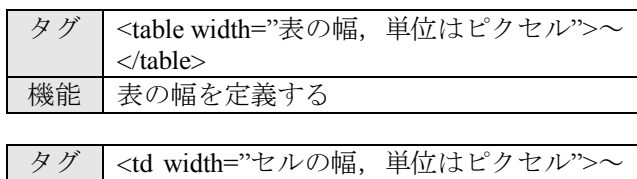

(sample24.html)

</table> 機能 セルの幅を定義する

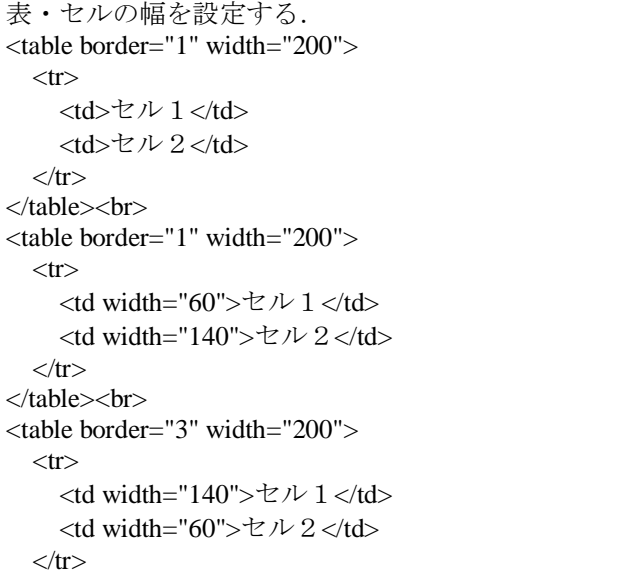

</table>

### 6.3 複数の行や列にわたる項目を作る【省略可】

表を使って時間割を作成する際,2 時限連続で 行われる実験などもあります.このような場合に は、table 要素の「colspan」「rowspan」属性を使っ て,複数の行や列にわたってセルを統合すること ができます.

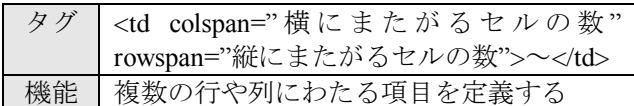

(sample25.html)

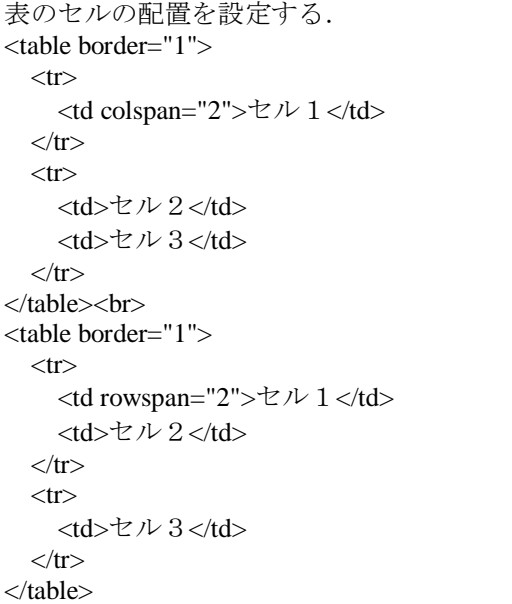

### 6.4 文字や画像の表示位置を指定する【省略可】

td 要素の「align」属性を使って,セル中の文字 や画像の表示位置を指定することができます.

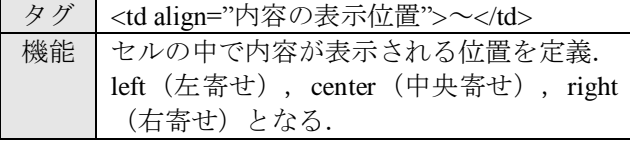

(sample26.html)

```
表のセルの配置を設定する.
<table border="1" width="300px">
  <tr><td align="left">左寄せ</td>
  \langle tr \rangle</table><br>
<table border="1" width="300px">
  <tr> <td align="center">中央寄せ</td>
  \langle tr \rangle
```

```
</table><br>
<table border="1" width="300px">
  <tr> <td align="right">右寄せ</td>
  \langle tr \rangle</table>
```
### 6.5 表の各項目の色を変える 【省略可】

table 要素の「bgcolor」属性を使って、表全体の 背景色を指定することができます. td 要素の 「bgcolor」属性を使って、セルの背景色をそれぞ れ指定することもできます.

タグ | <table bgcolor="背景色" > ~</td> 機能 |表全体の背景色を定義する

タグ | <td bgcolor="背景色" >~</td> 機能 セルの背景色を定義する

(sample27.html)

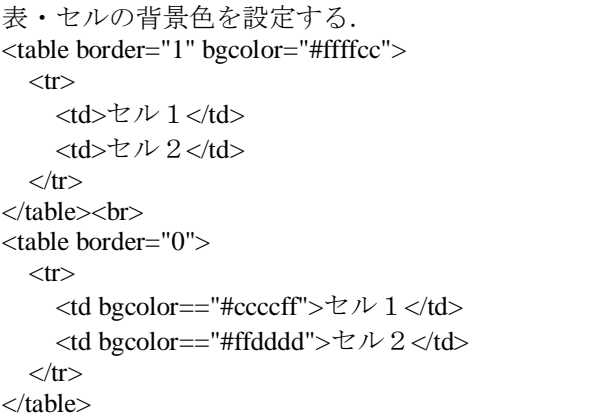

発展課題 2: HTML 基礎編 課題 7 で作成した時 間割表の中で「実験」など複数時限にわたる科目 の項目について,複数行・列を統合してください.

### 7 横方向の配置

ブロックレベルの要素の配置をページ内横方向 で整列すると,視覚的にとても良い効果が得られ る事があります.ここで,ブロックとは,テーブ ルのセルや,h タグによる見出しのように,ブロ ック状に囲まれた部分のことを便宜上指していま す.

### 7.1 center 要素

視覚的に効果的なものとして,ブロックレベル での配置,特に中央寄せが挙げられます. 最も簡 単に実現するには、center 要素を使います.

center 要素は,中にブロックレベルの要素をい くつでも含む事ができますので, h 要素や p 要素

# 2012 年度 メディアプロジェクト演習 1 HTML 講座発展編 1

をいくつも入れる事ができます.

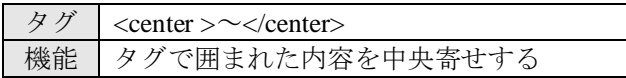

### (sample28.html)

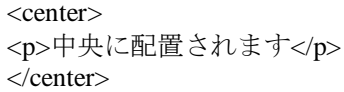

### 7.2 div 要素

ひとつひとつのブロックレベルの要素で個別に 属性を指定しなくても良いように,便利な要素が 用意されています. それは div 要素で, div 要素自 体ブロックレベルで,内側にいくつでもブロック レベルの要素を含む事ができますから,div 要素の 属性として、align 属性値を与えておけば、その中 の h 要素や p 要素の配置を全部まとめてコントロ ールできます.

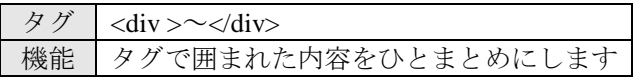

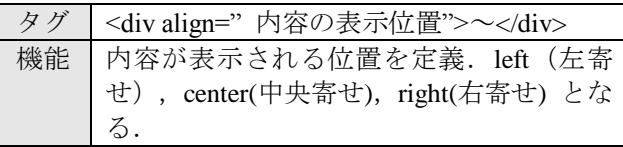

(sample29.html)

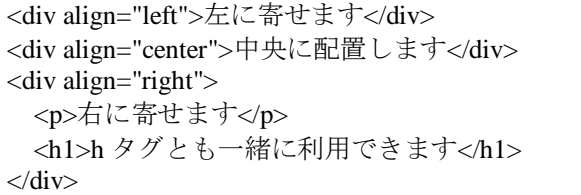

発展課題 3: 自己紹介ページの見出し部分を中央 に配置してください.

# 8 その他のタグ

HTML では、その他にもフレームタグなどいろ いろなタグや属性が存在します.以下の URL に整 理されていますので,参考にしてください.

http://www.tagindex.com/